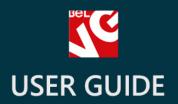

# Stickers & Labels

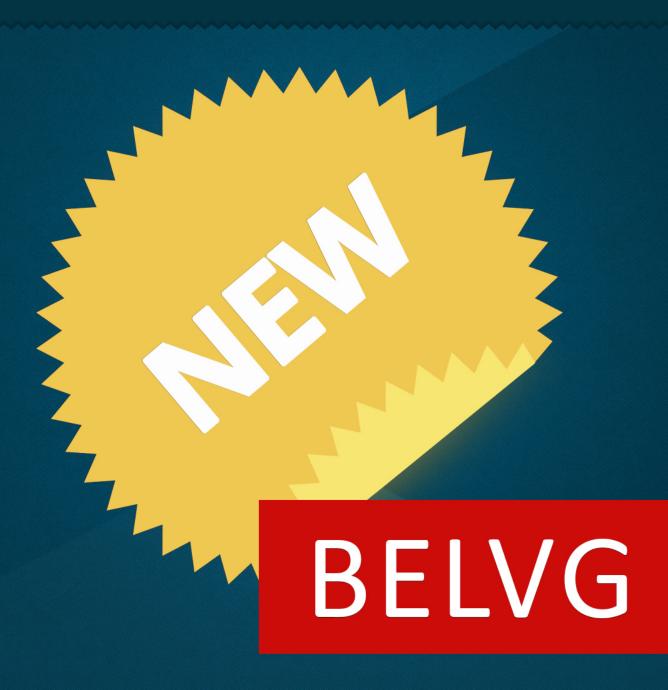

**OUR SUPPORT TEAM:** 

STORE@BELVG.COM, SKYPE: STORE.BELVG

# **Table of Contents**

| Introduction to Stickers & Labels | 3 |
|-----------------------------------|---|
| How to Install and Deactivate     | 4 |
| How to Configure                  | 5 |
| How to Use                        | g |

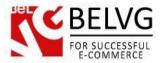

#### 1. Introduction to Stickers & Labels

Add configurable stickers to any products both on home page, product and catalog page! With the Stickers & Labels module, you will be able to upload your own stickers and move them around the picture.

#### Key features:

- Applying stickers to any products;
- Displaying stickers in the catalog, product and home page;
- Uploading any number of stickers for one product;
- Uploading own images;
- Changing sticker position on the product picture easily.

#### Overall Information:

Apply configurable stickers to any products. Special labels are displayed in the catalog, search, home page and product view! Upload a label, set its position on the picture and select the products to apply it to.

Stickers & Labels Prestashop module is simple and comprehensive. It can be used in a variety of ways informing your customers about different product peculiarities and special offers.

Please notice, that this module was previously named Prestashop Stickers Pro.

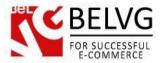

## 2. How to Install and Deactivate

#### **How to Install**

- Set 777 or 0777 on the folders: '/modules/'
  Important! Change all permissions back after installation.
- 2. Modules -> Add a module from my computer -> Choose the file (belvg\_stickerspro.zip) -> Upload this module. Choose module in section "Front Office Features" and install module
- Preferences -> Performance -> Smarty-> Force compile -> Yes
  Preferences -> Performance -> Smarty-> Cache: No

## **How to Deactivate**

Click the button Disable in Modules -> Front Office Features.

To remove the extension form the server, press Delete in Modules -> Front Office Features.

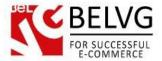

# 3. How to Configure

Manage stickers in Modules -> Belvg Stickers Pro.

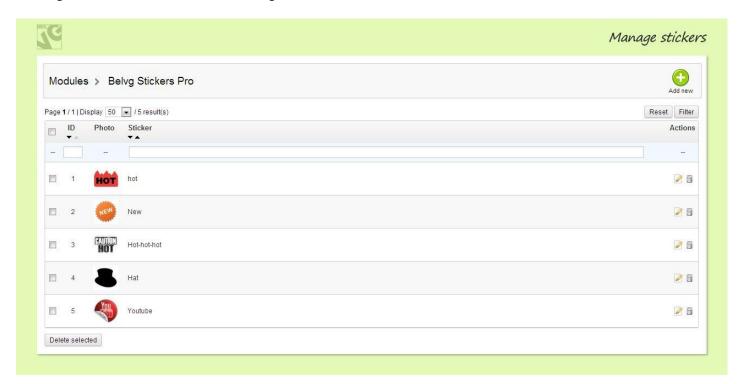

Click Add new to configure a new sticker.

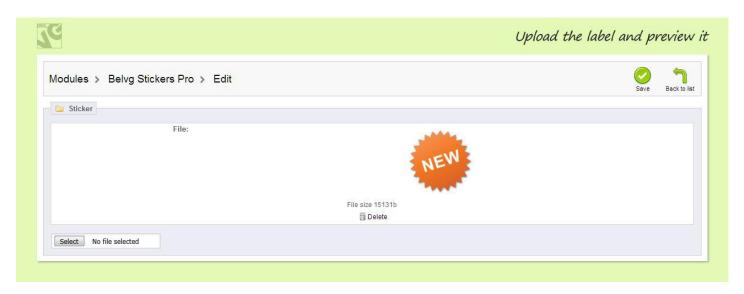

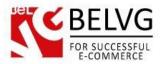

Select and upload the picture.

Next, configure it:

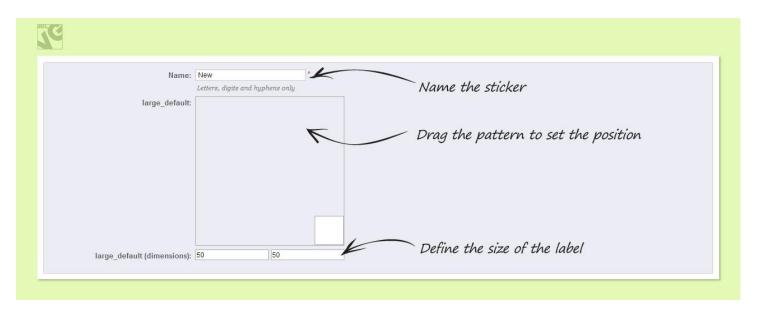

Now that your stickers are configured, set the image types you want to have them. Go to Preferences -> Images. You may see a new Stickers column. A tick mark means that stickers are enabled for this image type.

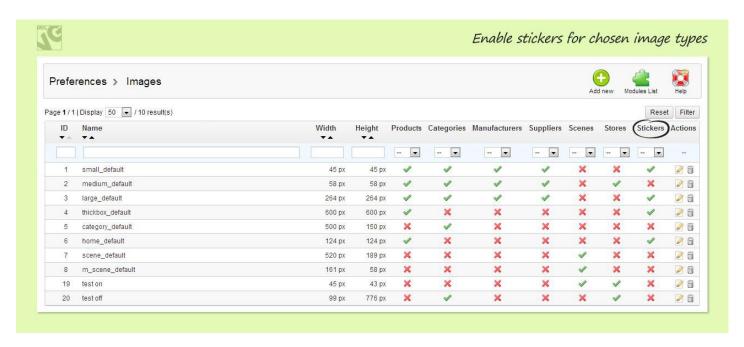

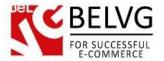

In order to enable stickers for an image type, edit it. Make sure a tick mark is selected for both Products and Stickers.

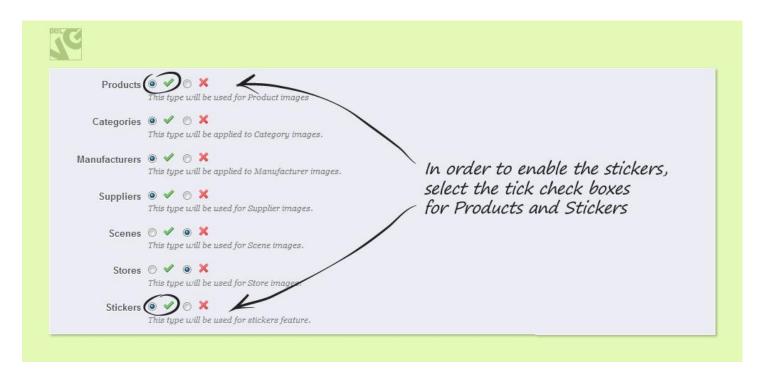

If you delete stickers, don't forget to regenerate images in Preferences -> Images:

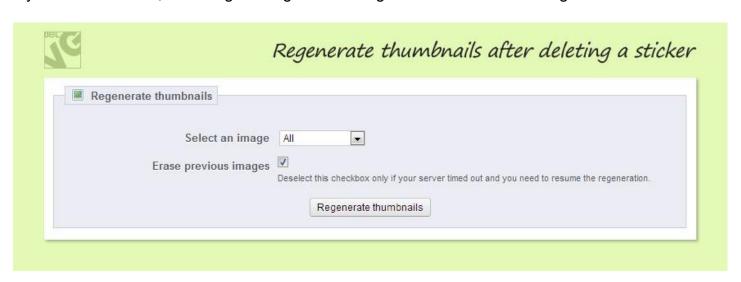

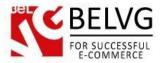

#### **How to Delete Labels**

Delete all labels you need to. Then go to **Preferences-Images** and click **Regenerate Thumbnails** button.

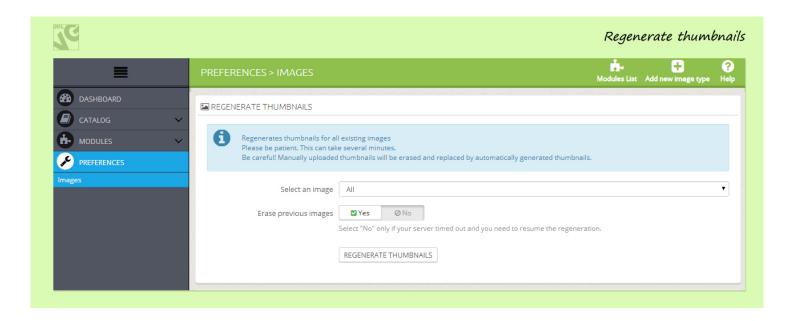

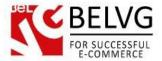

## 4. How to Use

Stickers are displayed in the catalog, product and home page.

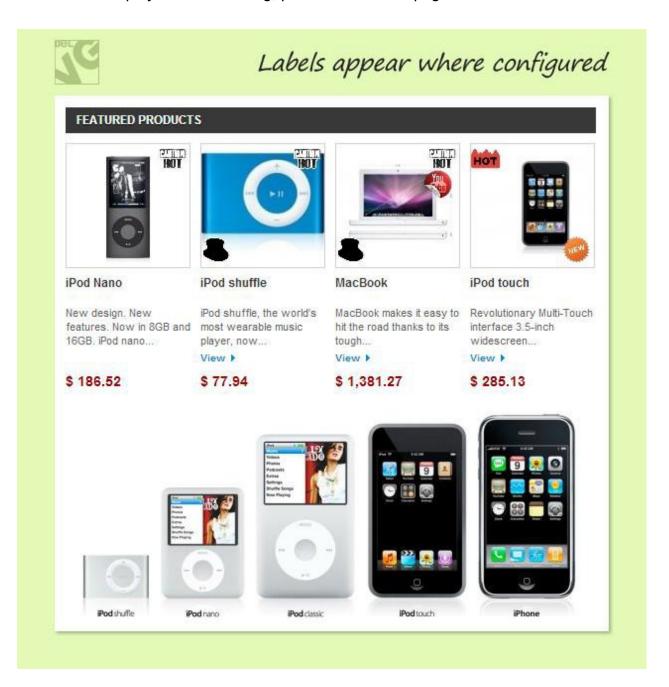

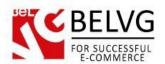

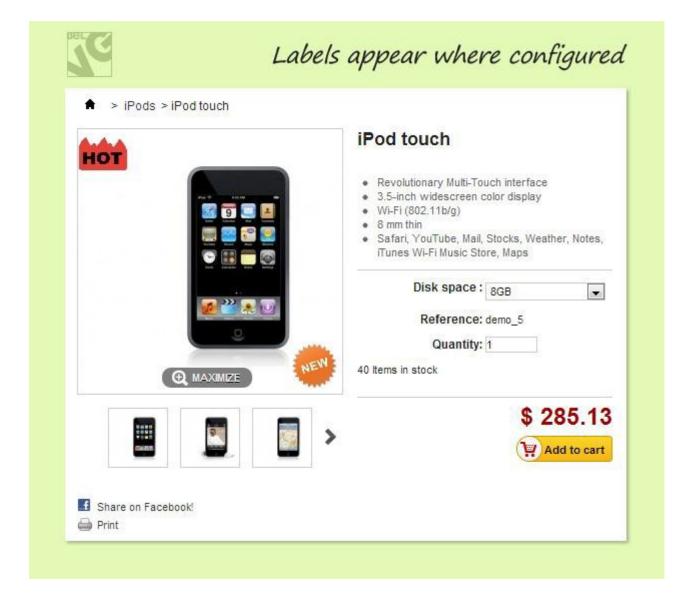

Do you have questions about extension configurations?

Contact us and we will help you in a moment.

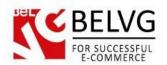

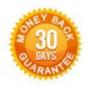

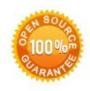

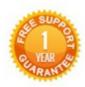

Our Office: M.Bogdanovicha 130, Minsk, Belarus

We look forward to your feedback. Comments, opinions and suggestions are largely appreciated. Read our **blog** and follow us on Facebook, Twitter, Google+ and LinkedIn to know BelVG latest news, analytics and discount offers. See you online!

| b | BelVG blog    | http://blog.belvg.com        | 8+        | Google+ page           | http://gplus.to/BelVG        |
|---|---------------|------------------------------|-----------|------------------------|------------------------------|
| f | Facebook page | http://facebook.com/BelVGcom | Linked in | In page <u>http:</u> / | //linkedin.com/company/belvg |
| E | Twitter page  | http://twitter.com/BelVG_com | 8         | Skype                  | store.belvg                  |
| @ | E-mail        | store@belvg.com              | 6         | Phone                  | US: +1 650 924 9963          |